## **Software Download Instructions**

- 1) Select the software that you want to download
	- a. This will prompt the download of a **.ISO** disk file. Once the **.ISO** has been downloaded, you can find it in your **Downloads** folder.

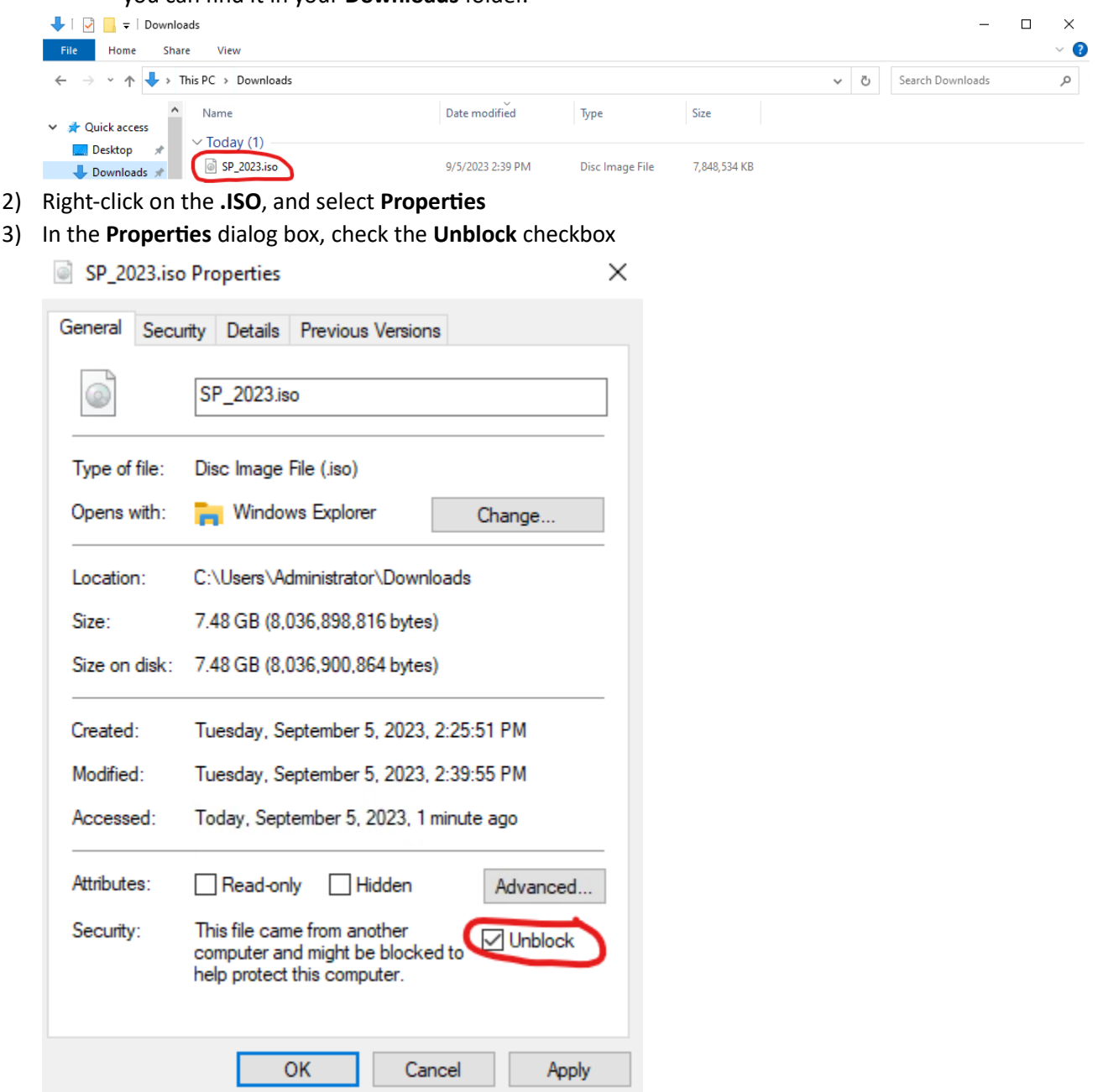

- 4) Select **OK** to close the **Properties** dialog box
- 5) Right-click on the **.ISO** file, and select **Mount**

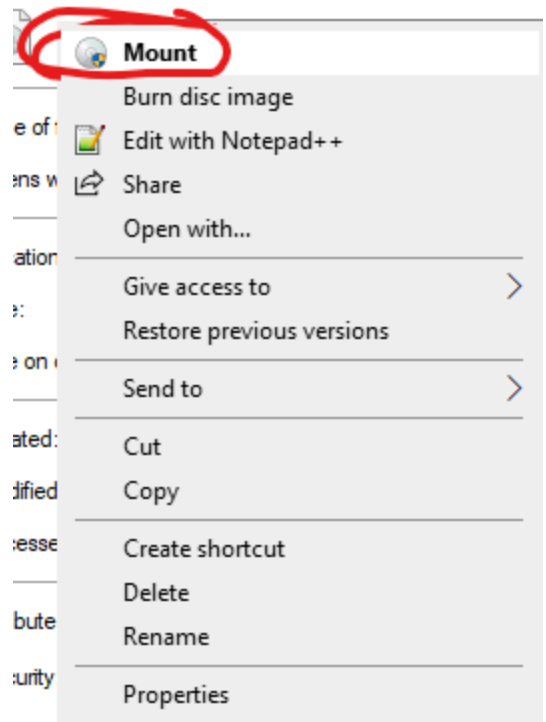

This will mount the **.ISO** file to your machine as if it was a DVD Drive called "**DVD Drive (F:) AVEVA**".

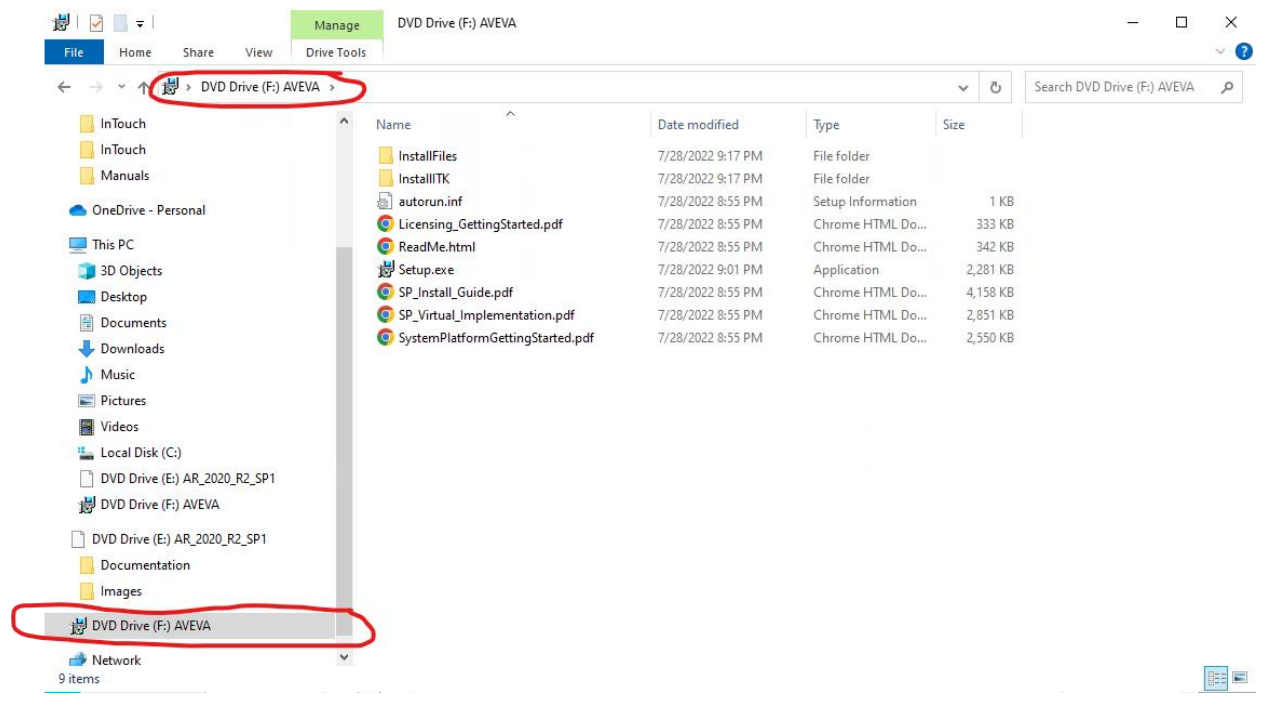

The software has now been downloaded and is ready to install.